You will be using SPSS to complete Projects 2, 3, and 4. But where to start? Have no fear. This brief tutorial is here to help you do everything you need to do to successfully complete Project 2.

#### **\*\*\*Note\*\*\***

This guide was written using SPSS Version 22 for Windows. The basic instructions to complete the statistical tests should be the same. Opening files may vary between versions and operating systems. Regardless, I suggest playing around with SPSS to learn it a bit on your own before to attempting to complete Project 2.

#### **-Table of Contents-**

- 1. How to open data files in SPSS
- 2. How to view Variables by 'Variable Name' rather than 'Variable Label'
- 3. How to make frequency distributions
- 4. How to find measures of central tendency and variability
	- a. Mean, Standard Deviation, Variance, Range
	- b. Median and Mode
	- c. Interquartile Range<br>a visualizations<br> **Carl Down and Down and STA 21222**
- 5. Data visualizations
	- a. Bar Chart
	- b. Pie Chart
	- c. Line Graphs
	- d. Histograms

### **1. Opening Your Data**

After SPSS is installed on your computer, open the program.

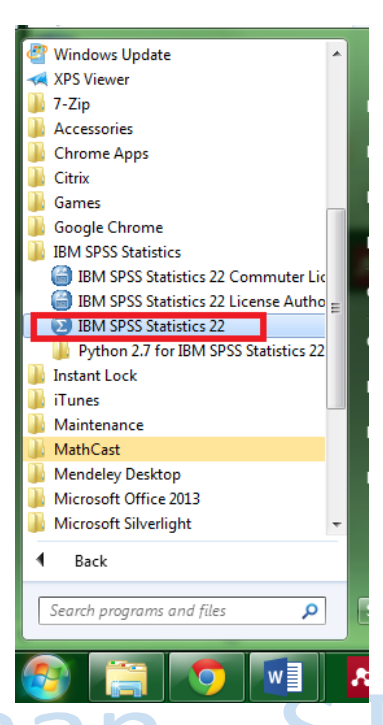

Next, open the examplename.sav file (this file is posted available on Canvas). SPSS should open a dialogue that shows your "Recent Files" and the option to "Open another file...". If you have recently opened up the data set, you can just click on it and then say OK. If not, click "Open another file...", find the file, and then click "Open".

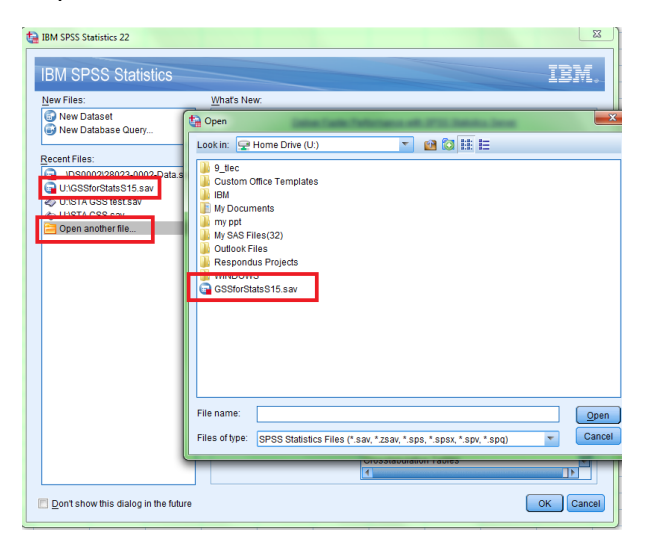

The data in this example is **labeled GSSforStats.sav – however your data could** have a different name!!!

Once the file is open, you should be able to see all of your details are a set of the state.

This is called the "Data Editor" view. I've included a screenshot for what this should look like, using a different data set.

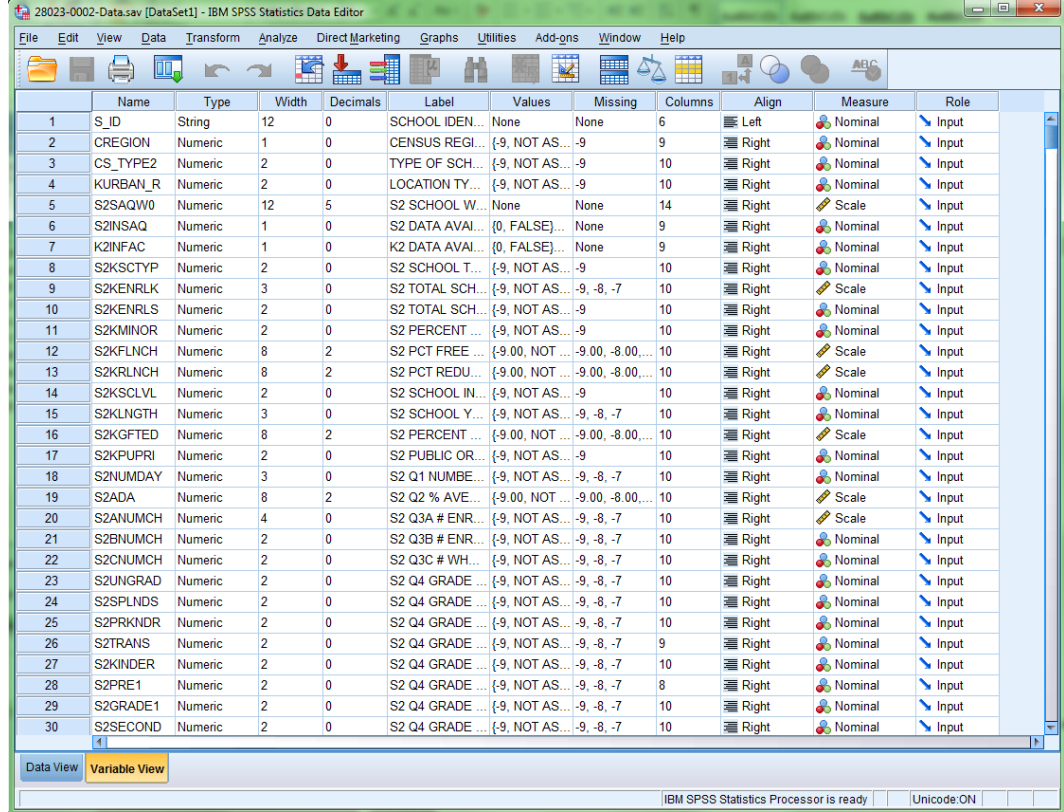

SPSS will also open up another window, called the "Output Viewer." When you run your analyses, they will appear here.

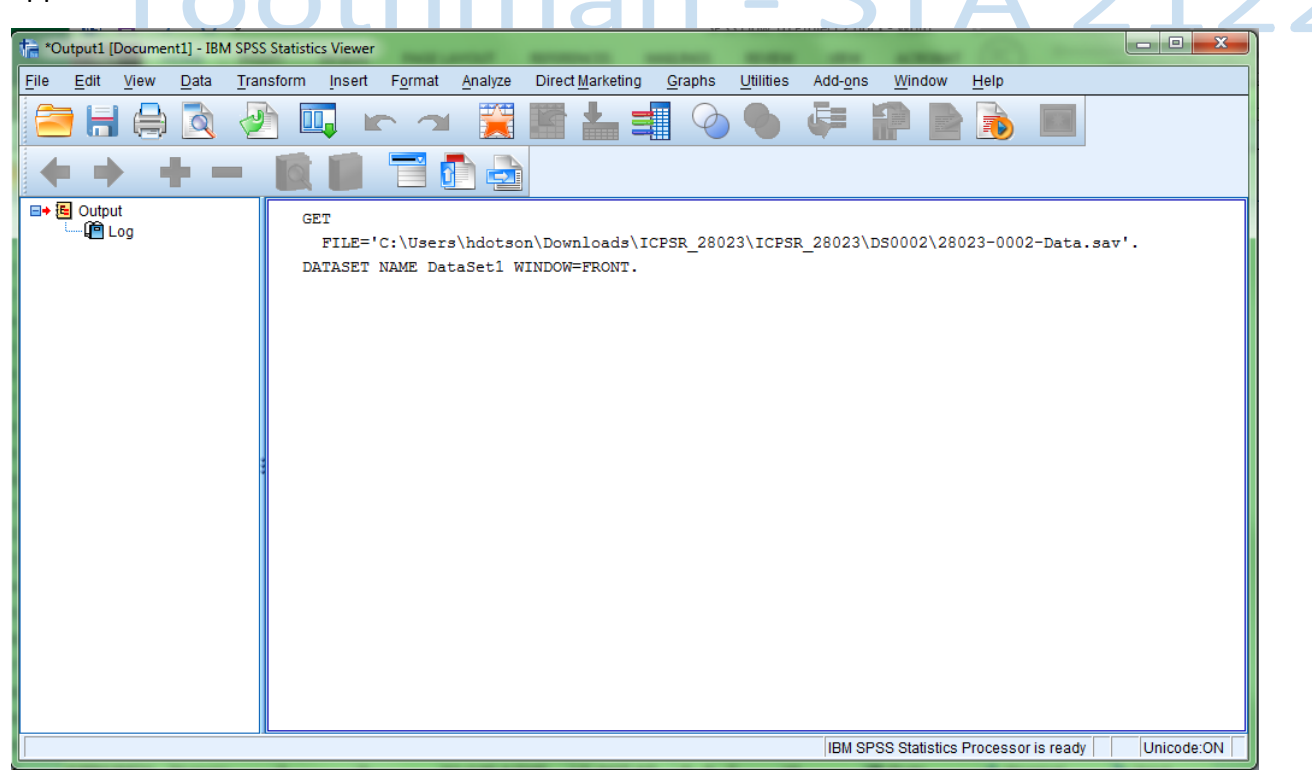

#### **2. How to view Variables by 'Variable Name' rather than 'Variable Label'**

To make your life easier, I strongly recommend setting up SPSS to show you Variable Names rather than Variable Labels. When conducting your analyses, it will be much easier to find your variables this way.

To do this, first click on "Edit" under the Data Editor viewer.

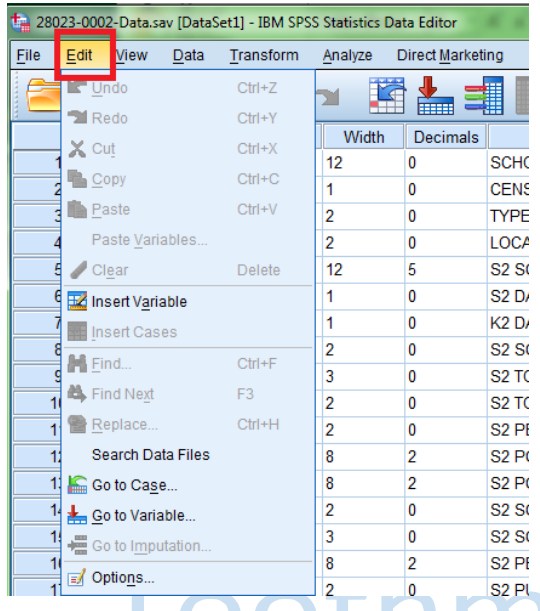

## $N$ ext, click "Options".  $\overline{C}$ n  $\overline{C}$ n  $\overline{C$

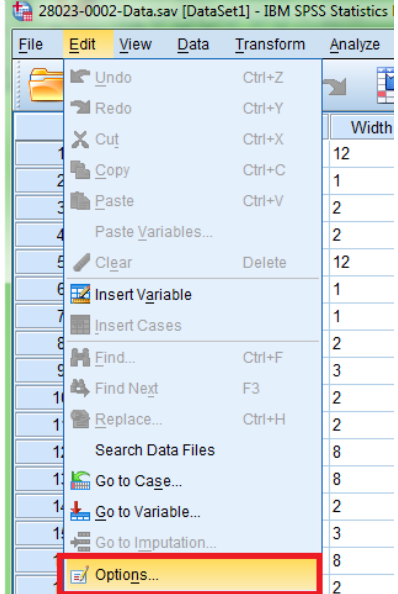

SPSS will bring up a new dialogue window. From here, click on the "General" tab at the top, then look for the "Variable Lists" box. Click on "Display names". Then "OK".

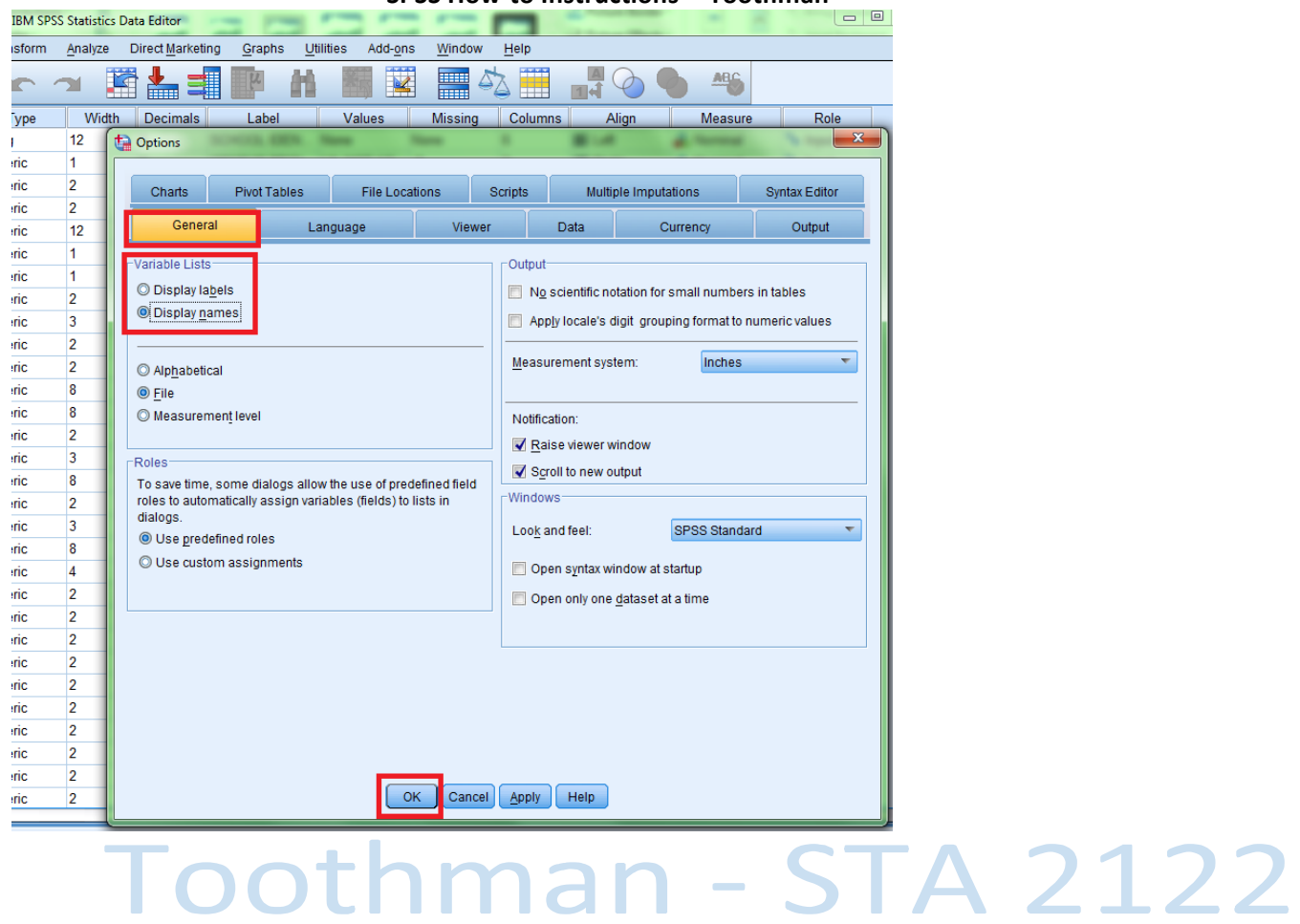

#### **3. How to make frequency distributions**

To run a frequency distribution, click on "Analyze", then "Descriptive Statistics", and then "Frequencies...".

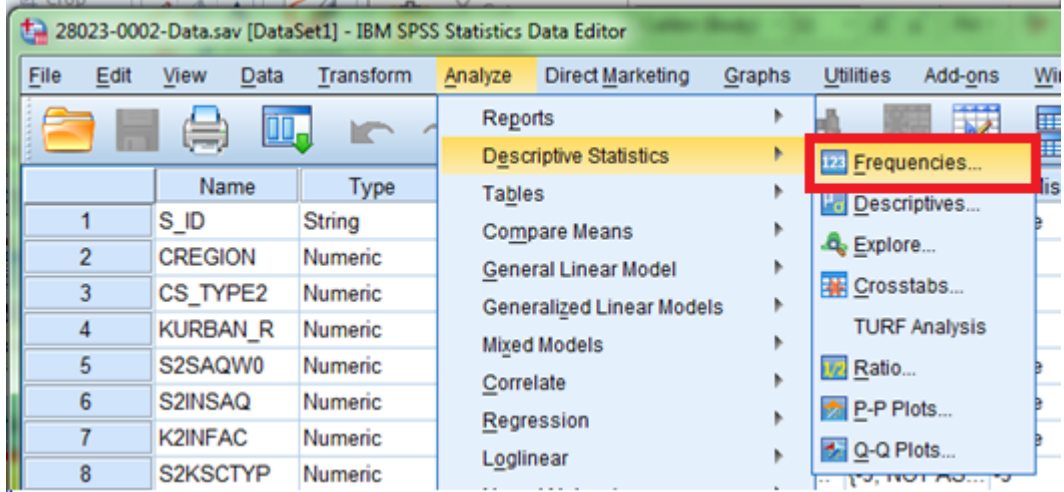

Next, find the variable you want to analyze. It will show the 'variable name' in your list. For this example, I will analyze the variable CREGION. Click on the variable name you would like to analyze (it will highlight the variable), and then click on the  $\rightarrow$  arrow.

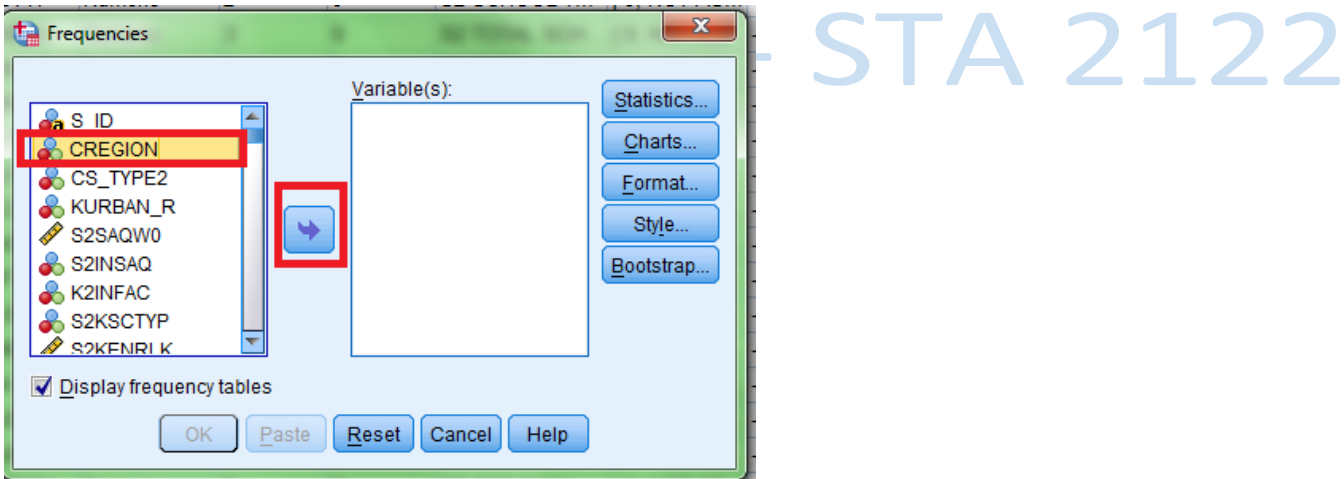

Notice what happens after you click the  $\rightarrow$  arrow:

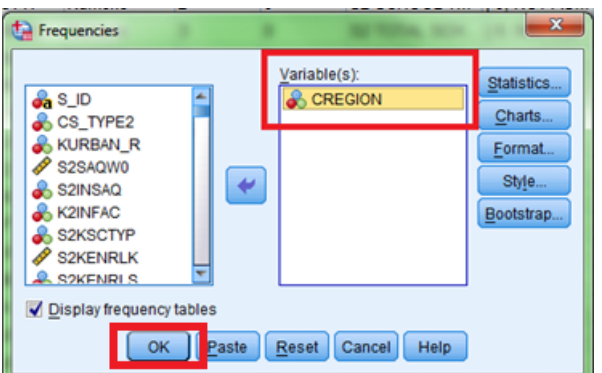

Then click "OK" to run the frequency distribution.

*Helpful tip:* you can run more than one frequency distribution if you would like, just select more variables. For simplicity, and until you are comfortable, I recommend doing one at a time.

The frequency distribution will appear in the Output Viewer window.

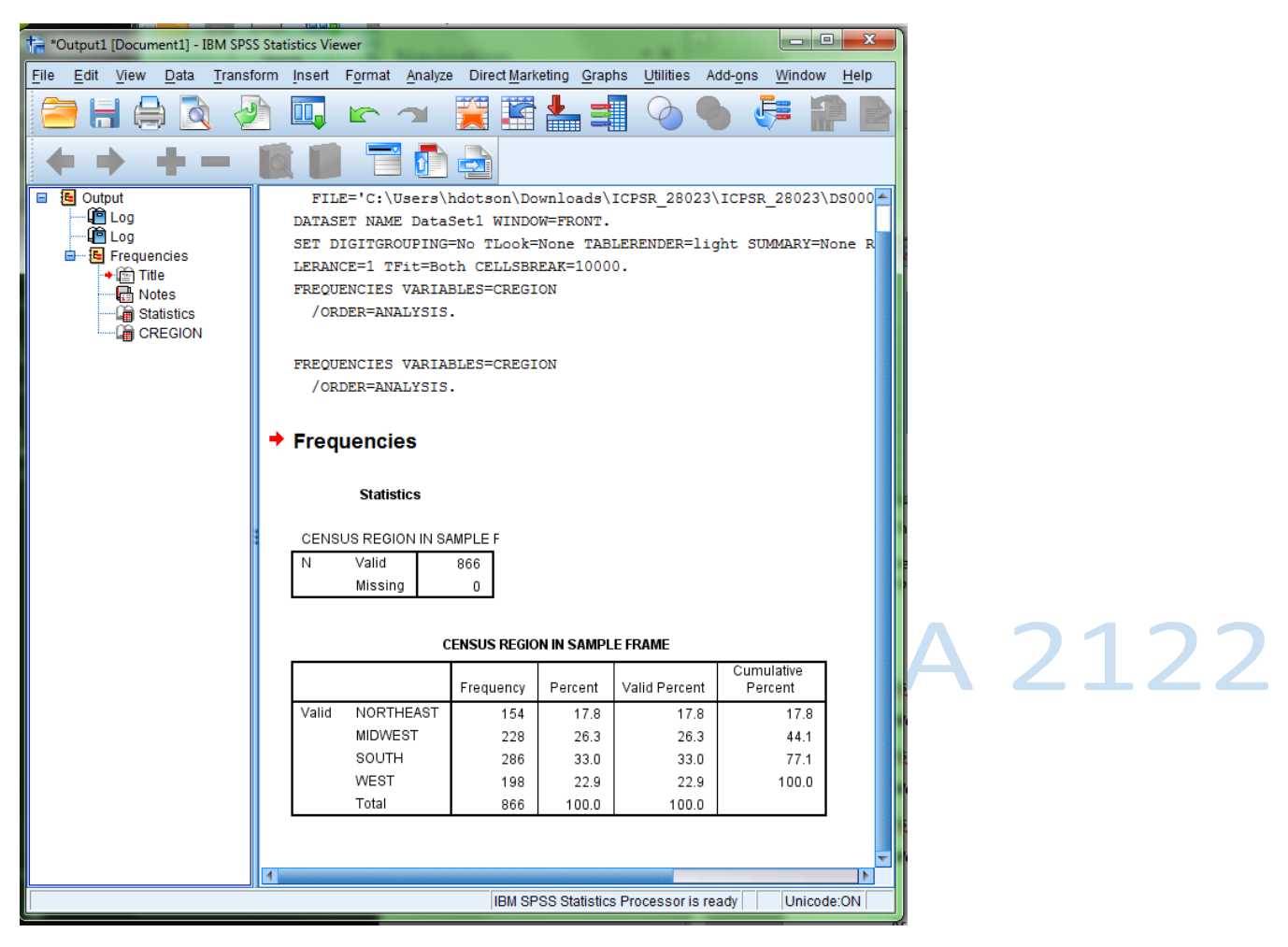

Look at all that has been presented. We can see that N=866. We can also see how many cases were in the Northeast, Midwest, South, and West. We can also see the percent of cases and the cumulative percent. "Valid Percent" should be the same as "Percent" in your data set, since I have manually removed all missing cases (that's also why 'Missing' will equal zero in the GSS data set I have given you - *in real life, we have to figure* out what to do with missing cases, but that is beyond the scope of this course).

### **4. How to find measures of central tendency and variability**

SPSS will also run all of the measures of central tendency and variation you need. However, that does not mean that a particular test is the 'right' one. It is your job to make sure you use the correct measure of central *tendency* and measure of variation, depending on the type of variable you have. SPSS will typically run things *because you tell it to, even if it is not a statistically sound test.* 

#### *4a. Mean, Standard Deviation, Variance, Range*

To have SPSS tell you the mean value of a variable, go to the Data Editor view. Then, click on "Analyze", "Descriptive Statistics", then "Descriptives...".

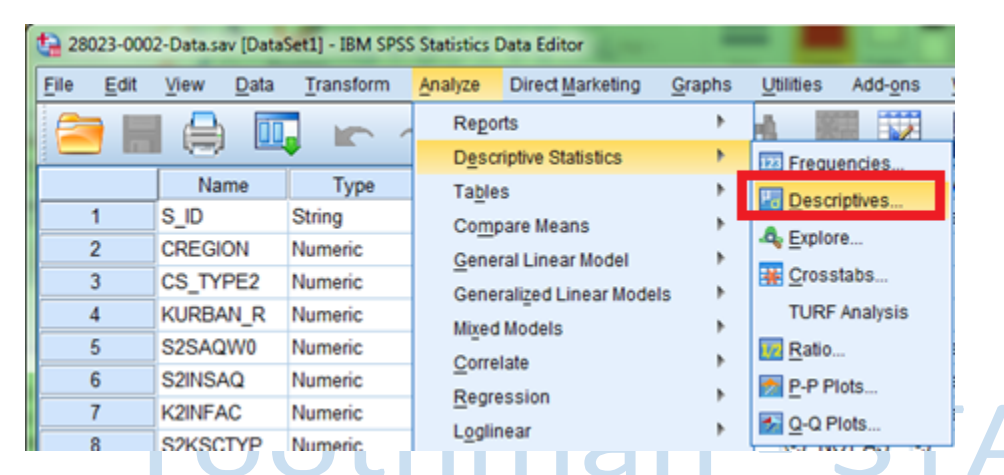

Then, SPSS will bring up the "Descriptives" dialogue. Find the variable you want to analyze, then click the  $\rightarrow$ arrow to bring it to the 'Variables' column. In this case, I will be finding the mean of then S2PCTRD variable.

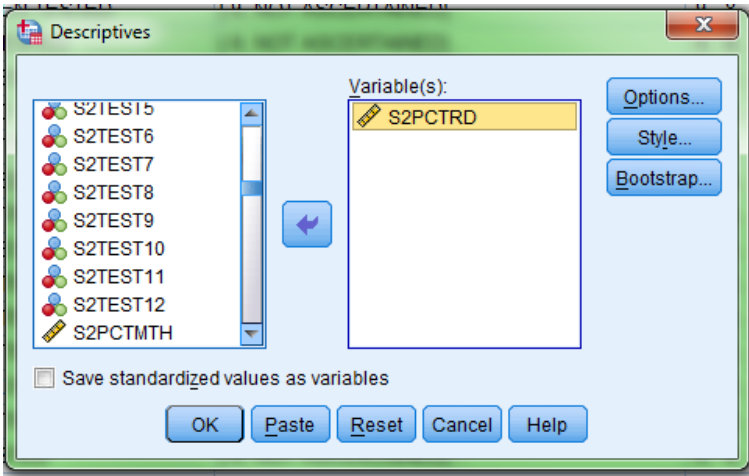

Before analyzing the data, click on "Options." This will allow you to also find out the standard deviation, variance, and range.

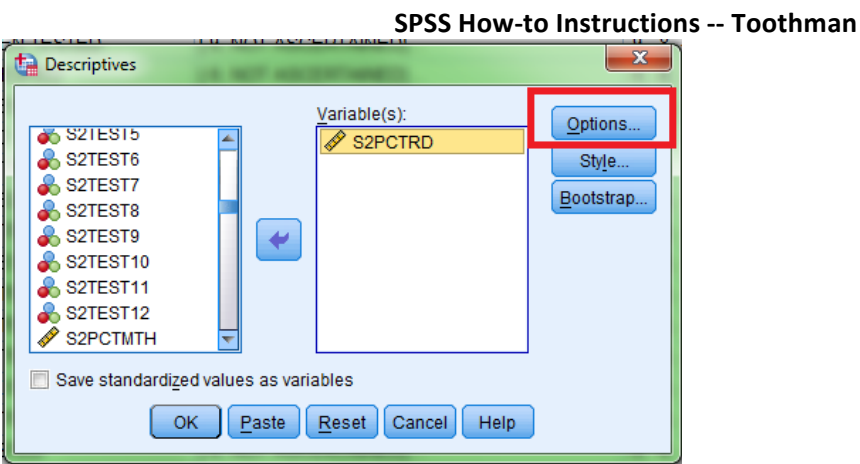

SPSS will bring up a new dialogue. Make sure to check the boxes of everything you would like to know. Once you are finished, click "Continue".

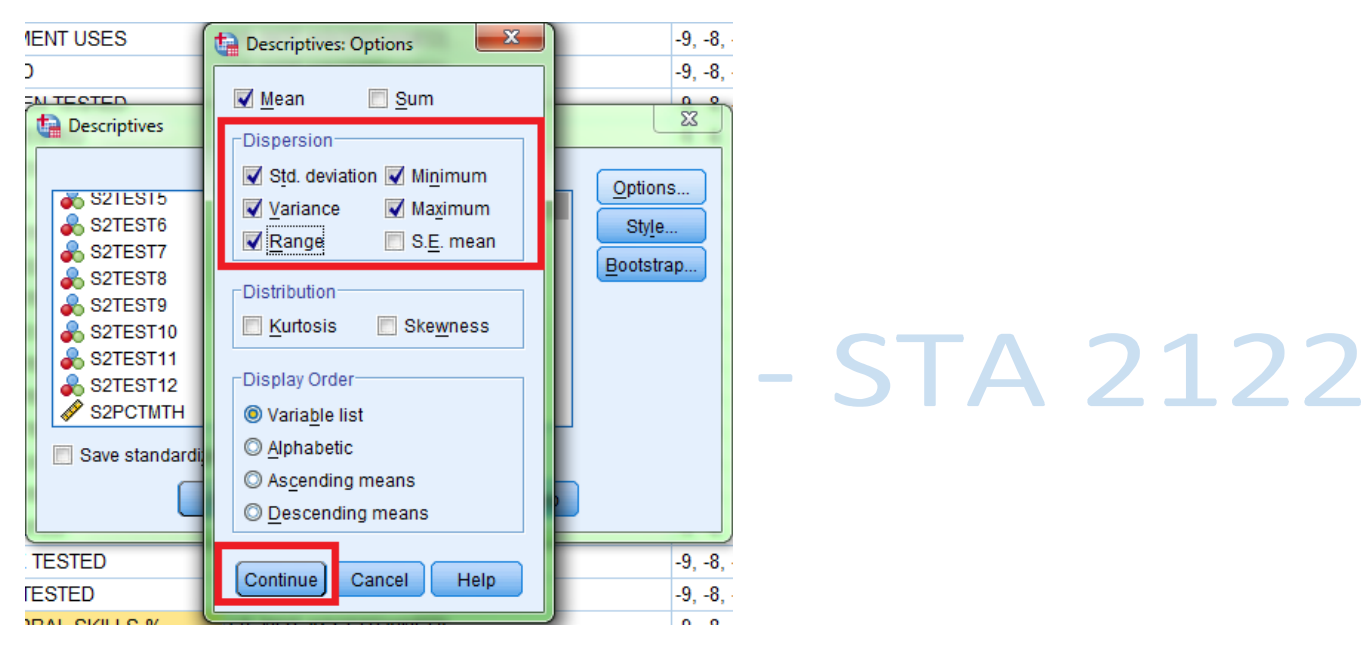

SPSS will bring up the "Descriptives" dialogue from a moment ago. Click "OK" to finish.

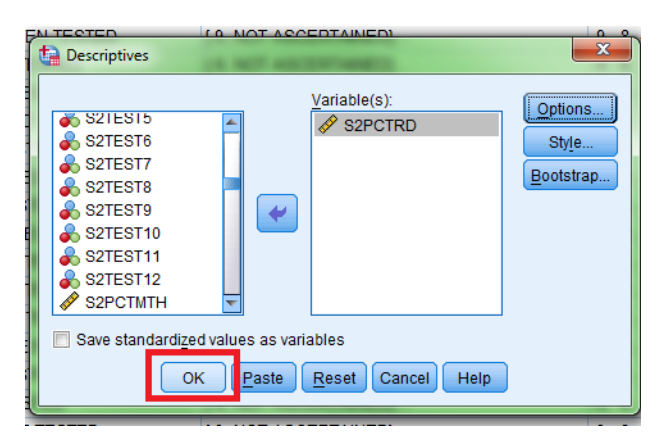

The output will appear in the Output Viewer. Notice that we see the N (560), range = 100, minimum (which is *the smallest score)* = 0, maximum (*which is the greatest score*) = 100, the mean = 64.01, the standard deviation (labeled as *Std. Deviation*) = 23.476, and the variance =  $551.111$ .

**SPSS How-to Instructions -- Toothman**

|      |                                      | *Output1 [Document1] - IBM SPSS Statistics Viewer                                                  |      |   |           |                                                                                                    |                                       |         |     |                         |         |                  |                                        |        |                   |          | o<br>المعا | $\mathbf{x}$ |  |
|------|--------------------------------------|----------------------------------------------------------------------------------------------------|------|---|-----------|----------------------------------------------------------------------------------------------------|---------------------------------------|---------|-----|-------------------------|---------|------------------|----------------------------------------|--------|-------------------|----------|------------|--------------|--|
| Eile | Edit                                 | View                                                                                               | Data |   | Transform | Insert                                                                                                    | Format                                | Analyze |     | <b>Direct Marketing</b> | Graphs  | <b>Utilities</b> | Add-ons                                | Window | Help              |          |            |              |  |
|      |                                      |                                                                                                    |      |   |           |                                                                                                    |                                       |         | 窜   |                         |         |                  |                                        |        |                   |          |            |              |  |
|      |                                      |                                                                                                    |      |   |           |                                                                                                    |                                       | 넵       |     |                         |         |                  |                                        |        |                   |          |            |              |  |
| Ξ    | iE.<br>Output                        |                                                                                                    |      |   |           | Valid                                                                                                    | NORTHEAST                             |         | 154 | 17.8                    | 17.8    |                  | 17.8                                   |        |                   |          |            |              |  |
|      | tng                                  |                                                                                                    |      |   |           |                                                                                                    | <b>MIDWEST</b>                        |         | 228 | 26.3                    | 26.3    |                  | 44.1                                   |        |                   |          |            |              |  |
|      | tionelling D<br>·图 Frequencies<br>Ėŀ |                                                                                                    |      |   |           |                                                                                                    | SOUTH                                 |         | 286 | 33.0                    | 33.0    |                  | 77.1                                   |        |                   |          |            |              |  |
|      | light Title<br>R Notes               |                                                                                                    |      |   |           |                                                                                                    | WEST                                  |         | 198 | 22.9                    | 22.9    |                  | 100.0                                  |        |                   |          |            |              |  |
|      |                                      |                                                                                                    |      |   |           |                                                                                                    | Total                                 |         | 866 | 100.0                   | 100.0   |                  |                                        |        |                   |          |            |              |  |
|      | tneg<br>Ėŀ                           | <b>CREGION</b><br><b>图 Descriptives</b><br>→ nitle<br><b>品</b> Notes<br><b>Descriptive Statist</b> |      |   |           | DESCRIPTIVES VARIABLES=S2PCTRD<br>/STATISTICS=MEAN STDDEV VARIANCE RANGE MIN MAX.<br>$\blacktriangleright$ Descriptives |                                       |         |     |                         |         |                  |                                        |        |                   |          |            |              |  |
|      |                                      |                                                                                                    |      |   |           | <b>Descriptive Statistics</b>                                                                                           |                                       |         |     |                         |         |                  |                                        |        |                   |          |            |              |  |
|      |                                      |                                                                                                    |      |   |           |                                                                                                    |                                       |         | N   | Range                   | Minimum | Maximum          | Mean                                   |        | Std. Deviation    | Variance |            |              |  |
|      |                                      |                                                                                                    |      |   |           |                                                                                                    | S2 Q38A READING OR<br>VERBAL SKILLS % |         | 560 | 100                     | 0       | 100              | 64.01                                  |        | 23.476<br>551.111 |          |            |              |  |
|      |                                      |                                                                                                    |      |   |           |                                                                                                    | Valid N (listwise)                    |         | 560 |                         |         |                  |                                        |        |                   |          |            |              |  |
|      |                                      |                                                                                                    |      | Þ | <b>E</b>  |                                                                                                    |                                       |         |     |                         |         |                  |                                        |        |                   |          |            | ъ            |  |
|      |                                      |                                                                                                    |      |   |           |                                                                                                    |                                       |         |     |                         |         |                  | IBM SPSS Statistics Processor is ready |        |                   |          | Unicode:ON |              |  |

#### *4b. Median and Mode*

To find the median and the mode, we have to use "Frequencies" just like we had to do to find the frequency distribution. I am going to use the S2PCTRD variable here. Then, click on "Statistics...".

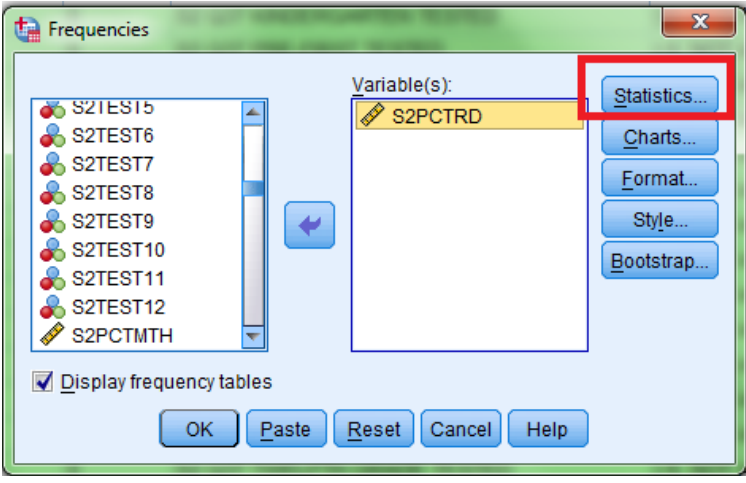

SPSS will bring up a new dialogue window. Look at all the options! If you want to know the Median and Mode, click on those boxes. You can also use this dialogue to find out quartiles, percentiles, standard deviation, variance, range, minimum, maximum, and the mean. Once you're done, click "Continue".

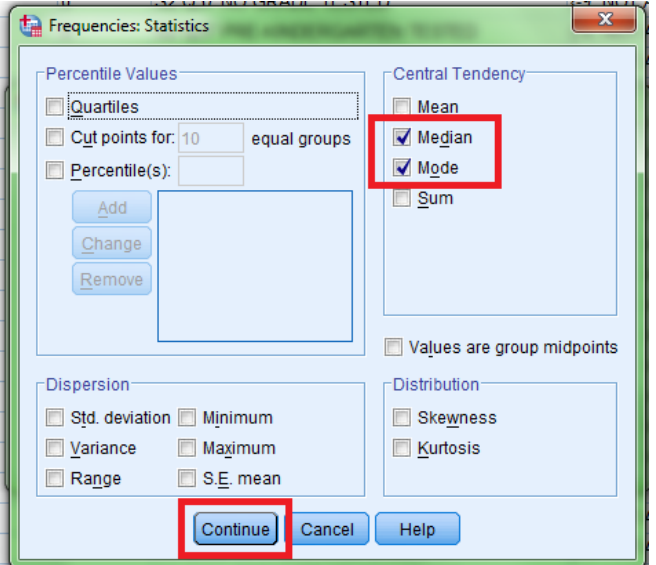

#### Then, click "OK"

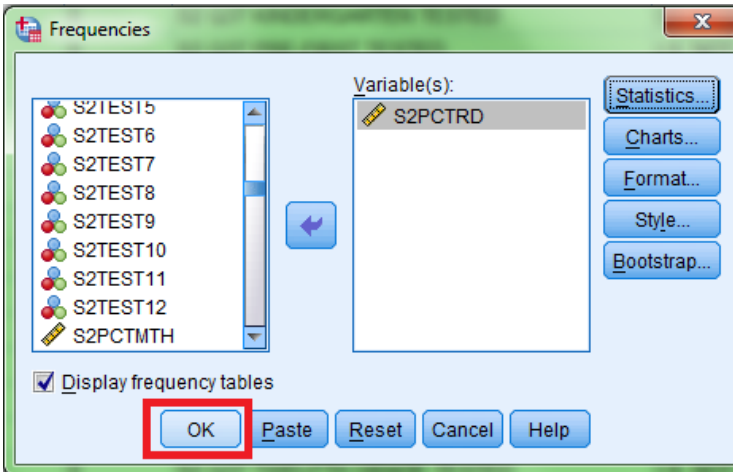

# STA 2122

The median and mode will appear in the Output Viewer, in the "Statistics" box. The median is 69 and the mode is 80.

**SPSS How-to Instructions -- Toothman**

**SPSS How-to Instructions -- Toothman**

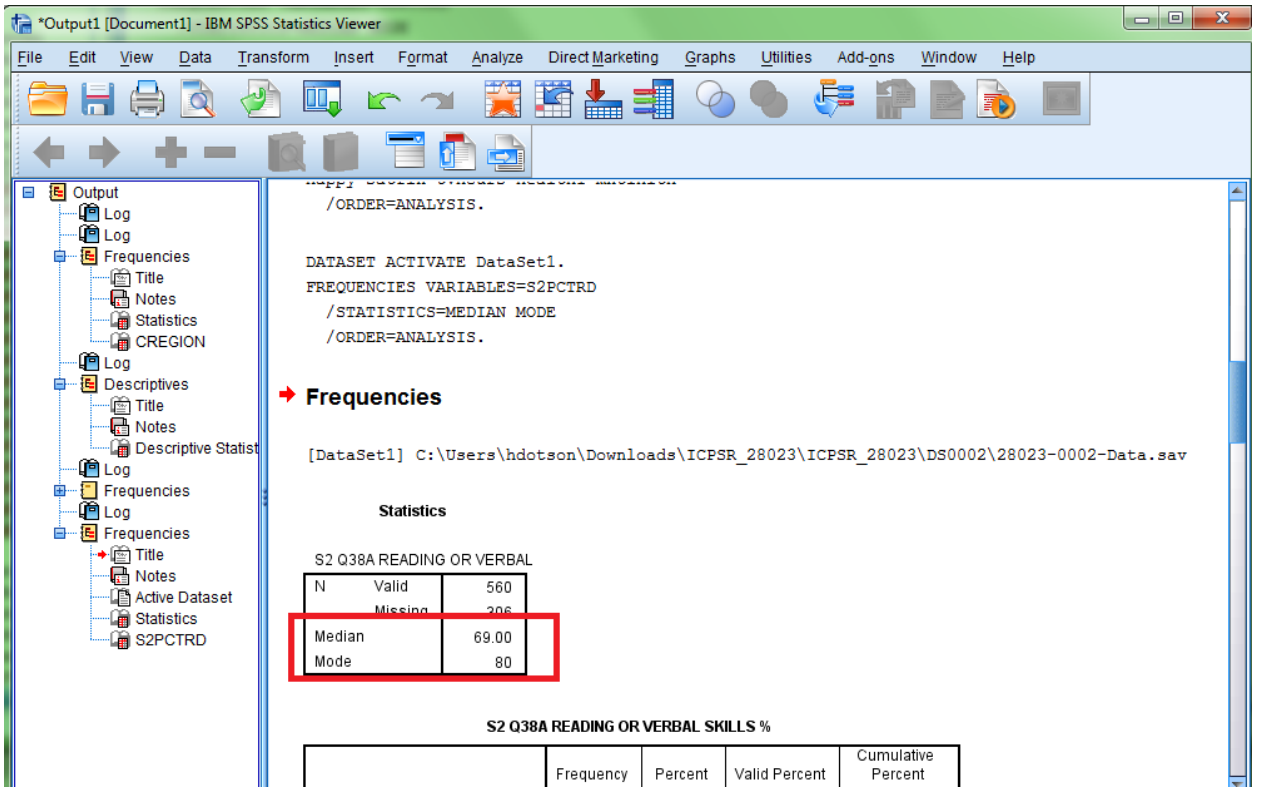

#### *4c. Interquartile Range*

To find the interquartile range, we go back to the Data Editor window, click on "Analyze", then "Descriptive Statistics", and finally, "Explore...".

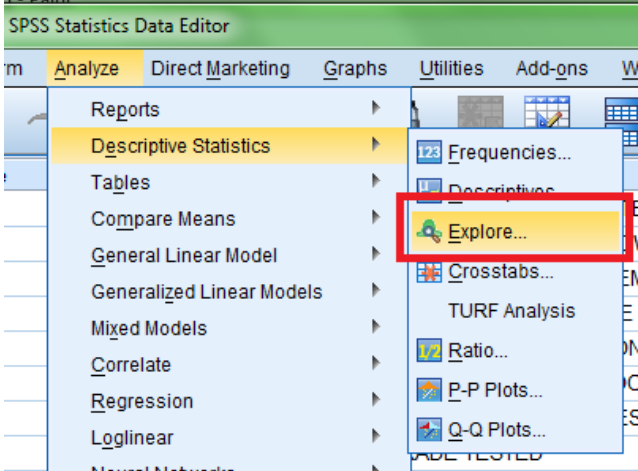

Select the variable you want to use here. I will be using the variable S2SCORES (this variable has 3 categories). Then, make sure under "Display" you have either "Both" or "Statistics" selected. Next, click OK.

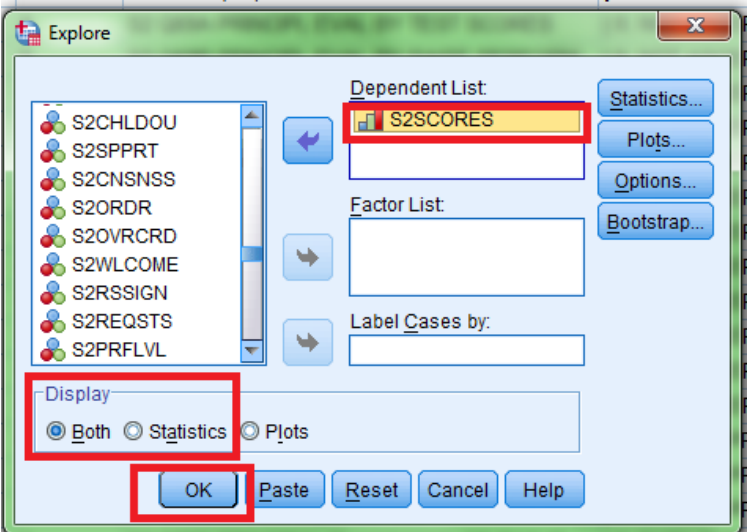

Go back to the Output viewer. In a list of statistics, the interquartile range will be reported. In this case, the IQR is 1.

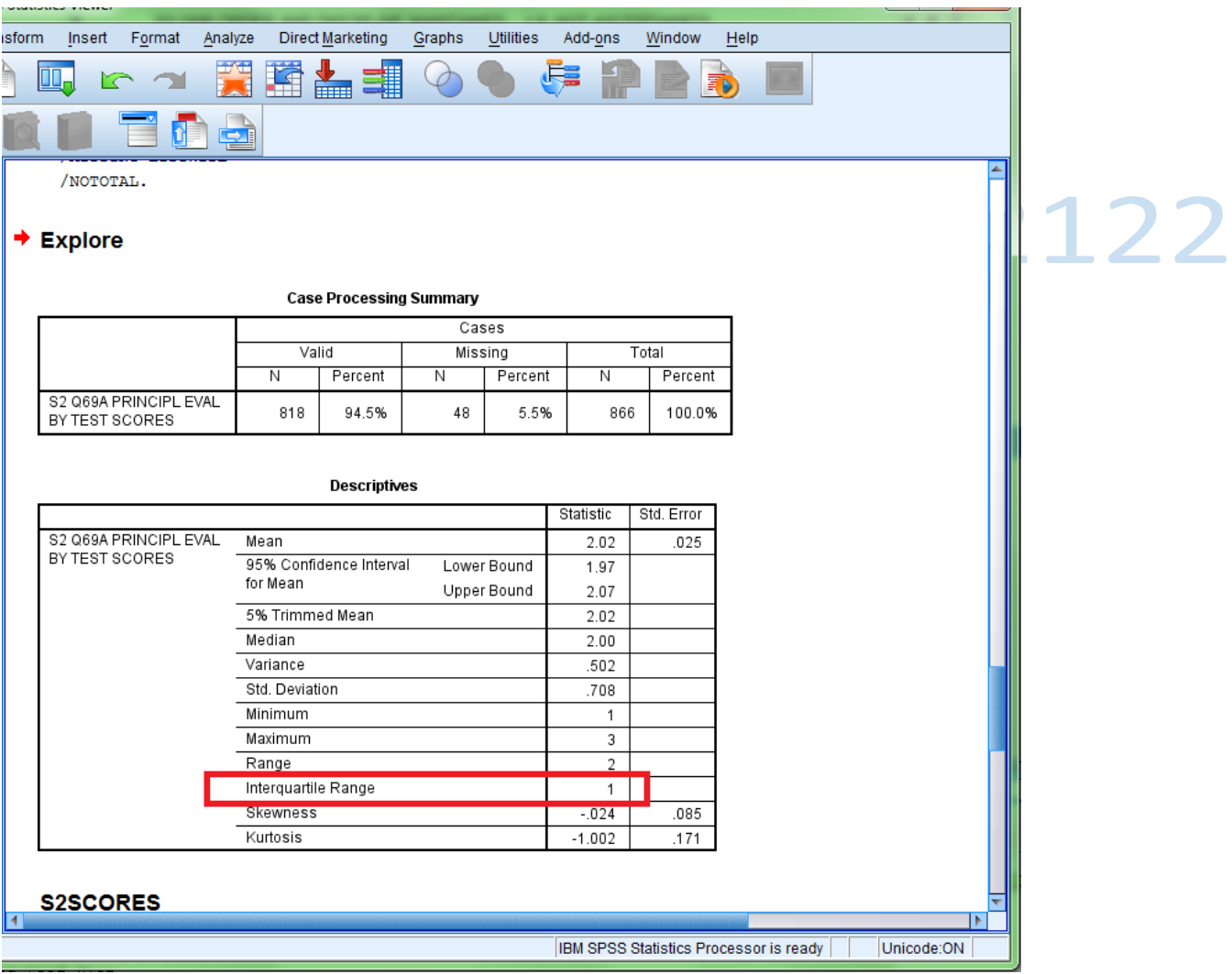

#### **5. Data Visualizations**

SPSS will also create professional graphics for you, using your own data. The first steps to create graphs in SPSS are the same, regardless of whether you are trying to create a bar chart, pie chart, or a histogram.

#### *5a. Bar Chart*

First, return to the Data Editor, click on "Graphs", then "Legacy Dialogs", and then "Bar...".

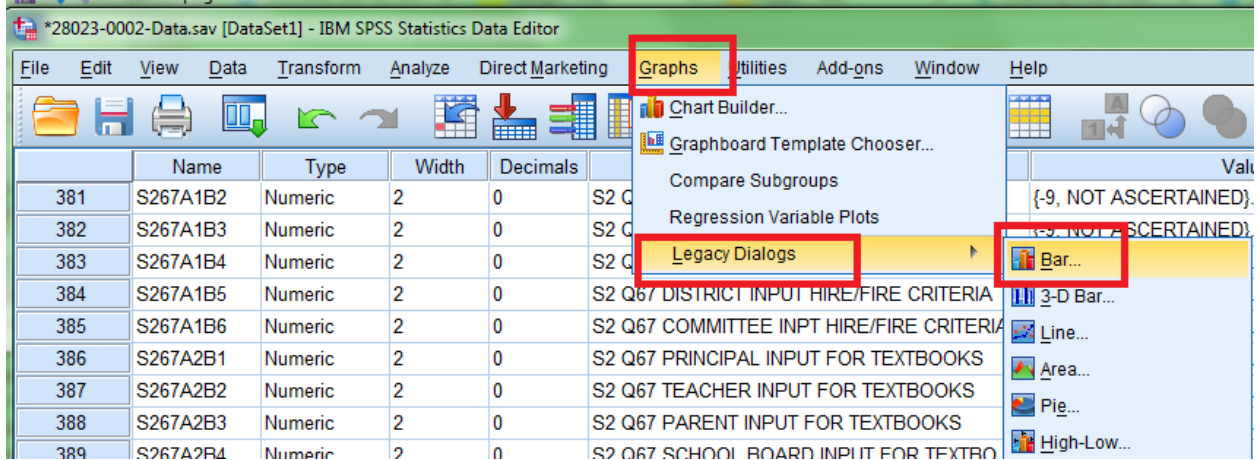

SPSS will bring up the following window. For our purposes, "Simple" is fine. Tell SPSS that you want the data in chart to be "Summaries for groups of cases" and then click "Define".

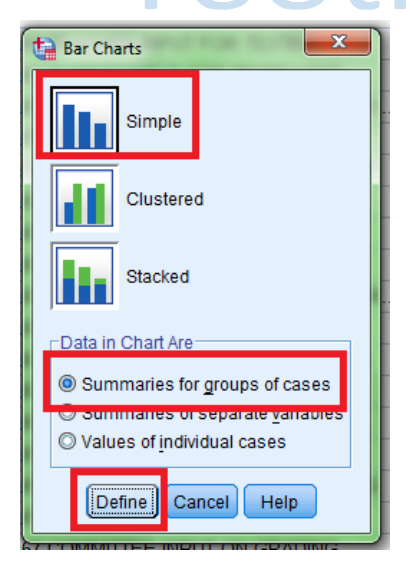

Next, find the variable that you want to use to create a bar chart. I will use CREGION. Click on the  $\rightarrow$  arrow for "Category Axis", after selecting your variable. Make sure you also have "N of Cases" selected for "Bars Represent."

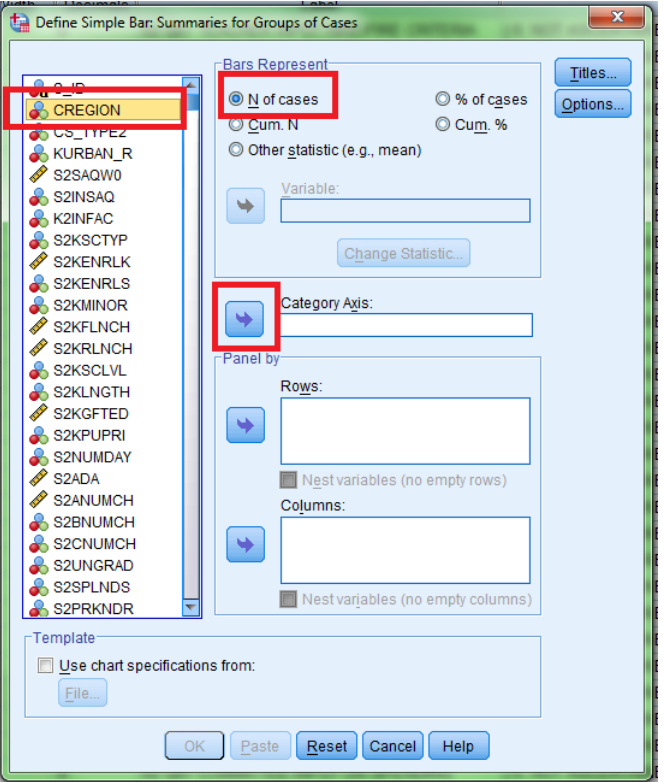

Next, we need to create Titles for our bar chart. Click on "Titles".

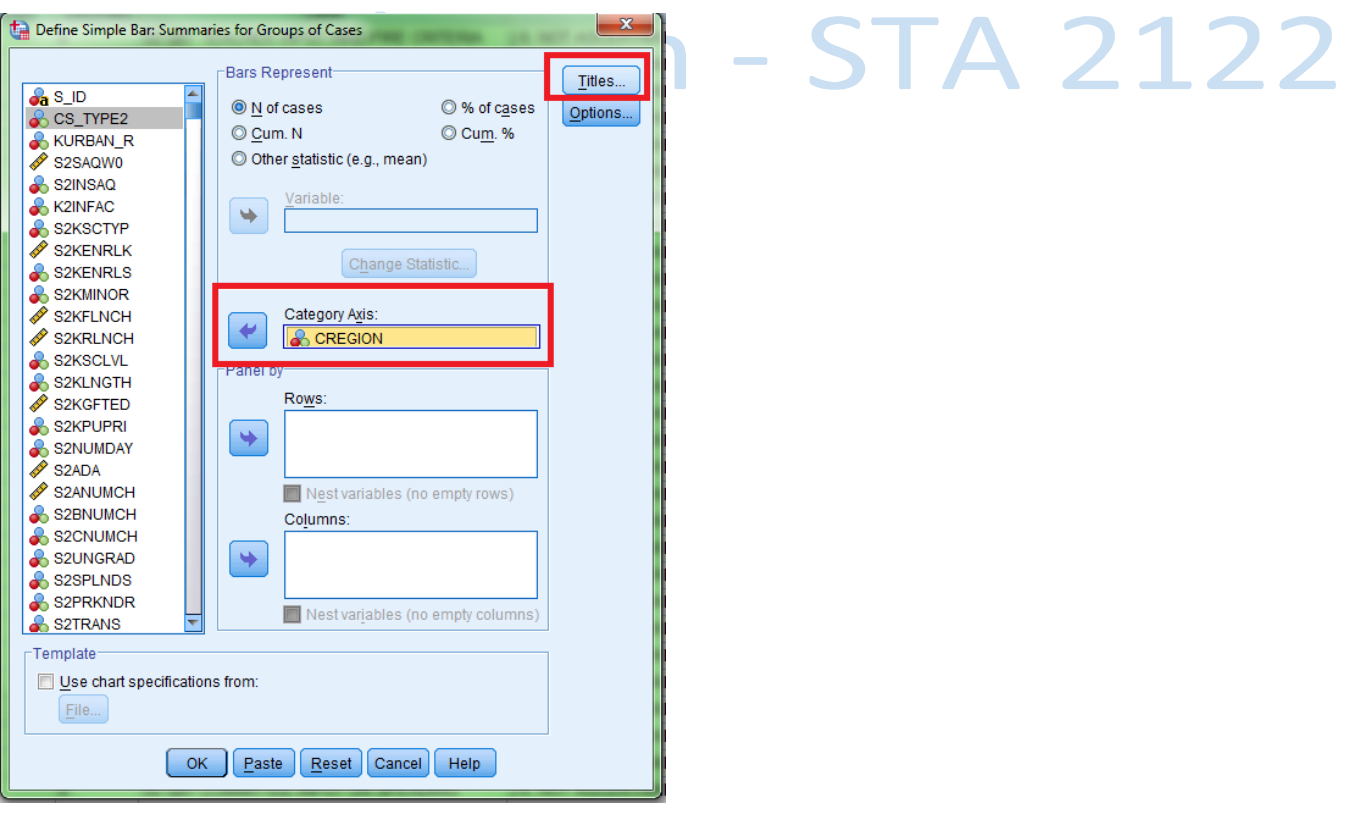

#### **SPSS How-to Instructions -- Toothman**

SPSS will bring up the following dialogue. Since I am creating a bar chart for census regions, I'm going to name the chart "Census Regions". Click "Continue" when you are finished.

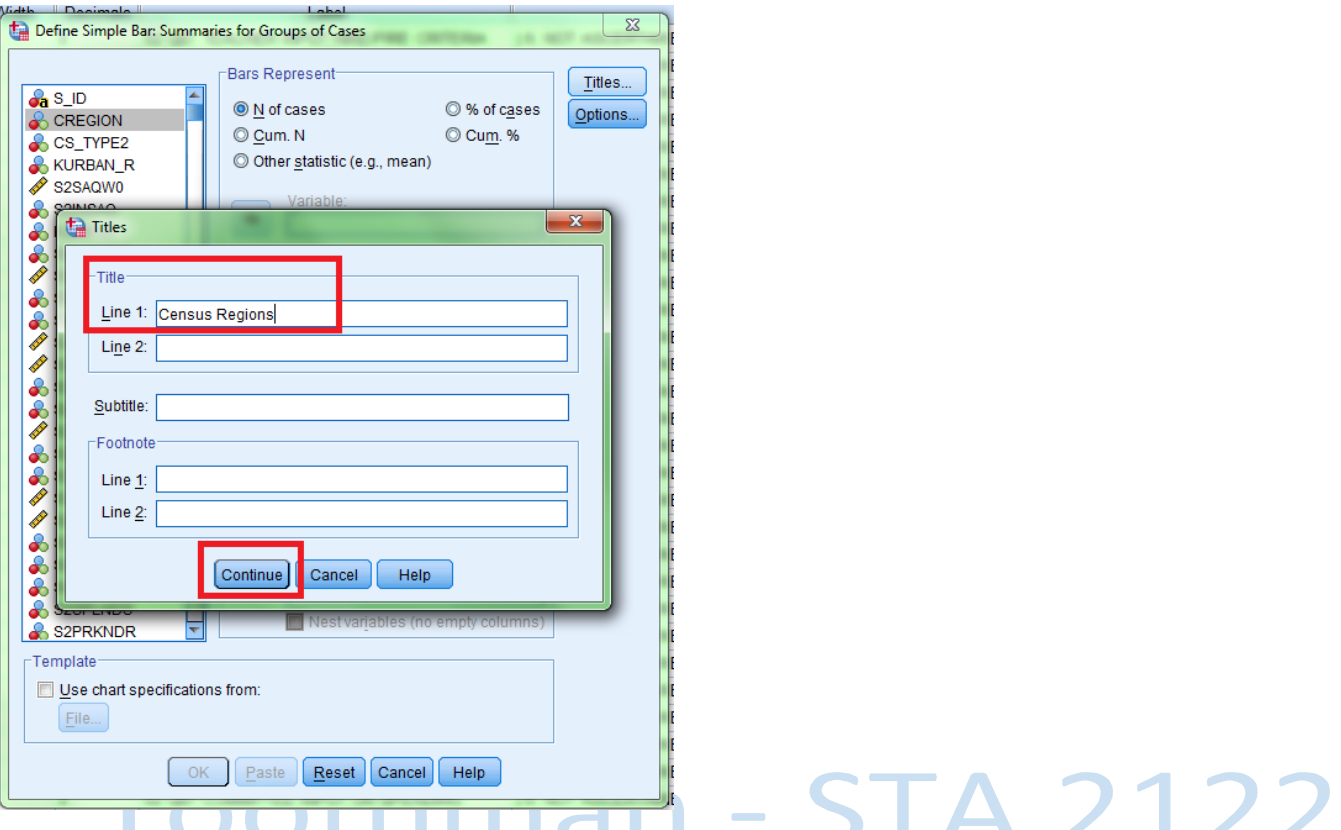

This will return you back to the Simple Bar dialogue. Click "OK" to create your bar chart.

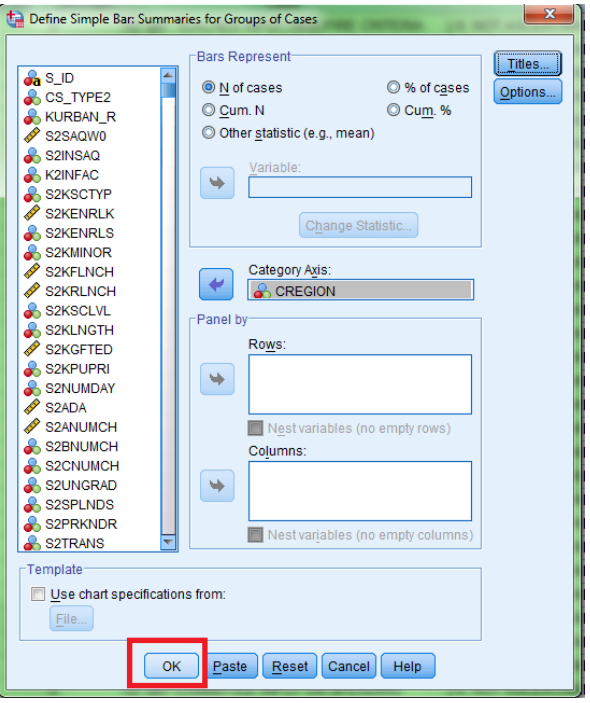

SPSS will display you bar chart in the Output viewer.

**SPSS How-to Instructions -- Toothman**

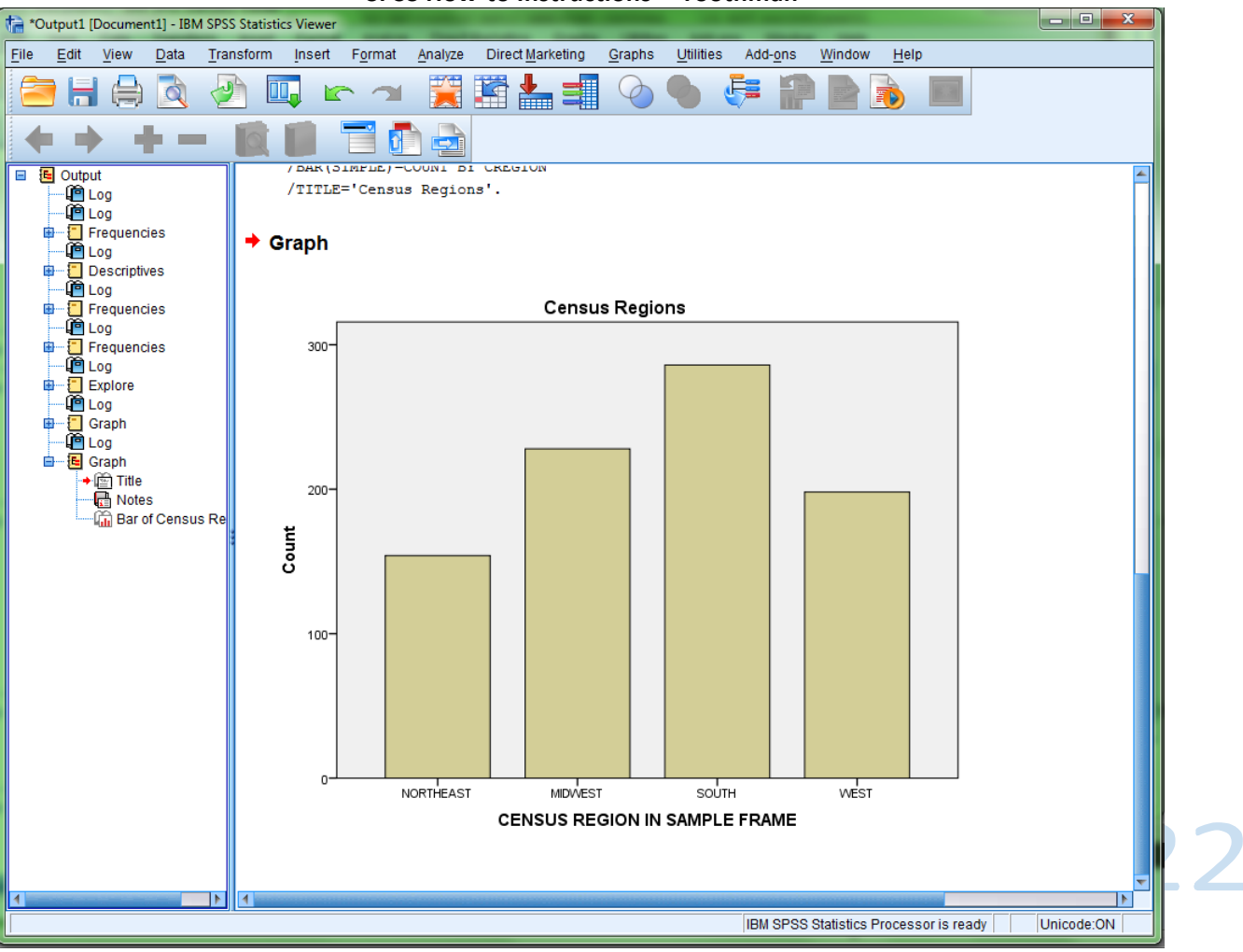

#### *5b. Pie Charts*

To create a pie chart, first click on "Graphs", then "Legacy Dialogs" and finally, "Pie...".

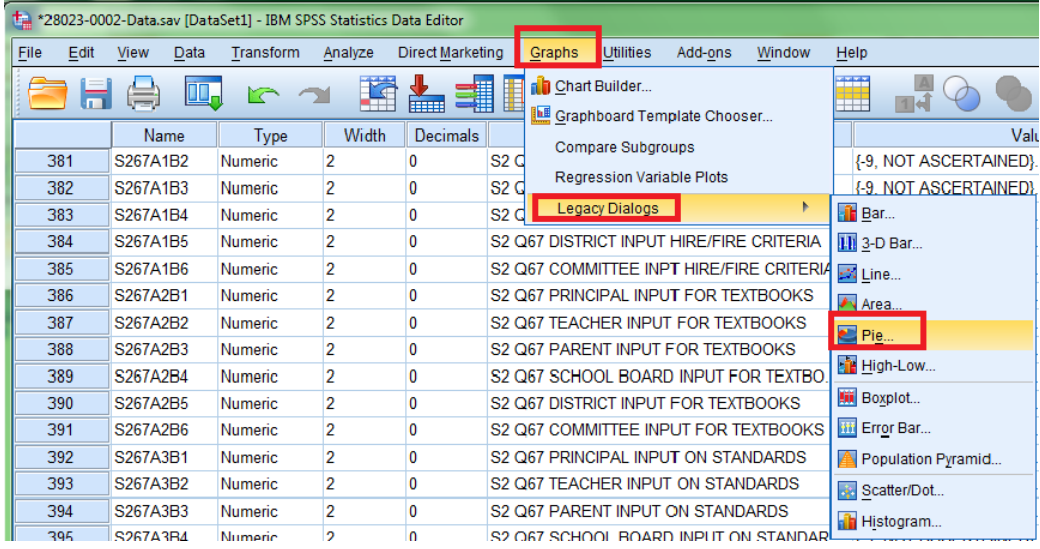

SPSS will bring up the following dialogue. Select "Summaries for groups of cases" and then "Define".

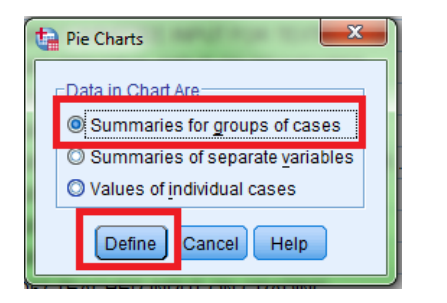

For the most part, the steps are identical to creating a bar chart. Select the variable you want to create a pie chart for, then click the  $\rightarrow$  arrow below "Define Slices by:". Create a title (as you did with a bar chart) and then click "OK".

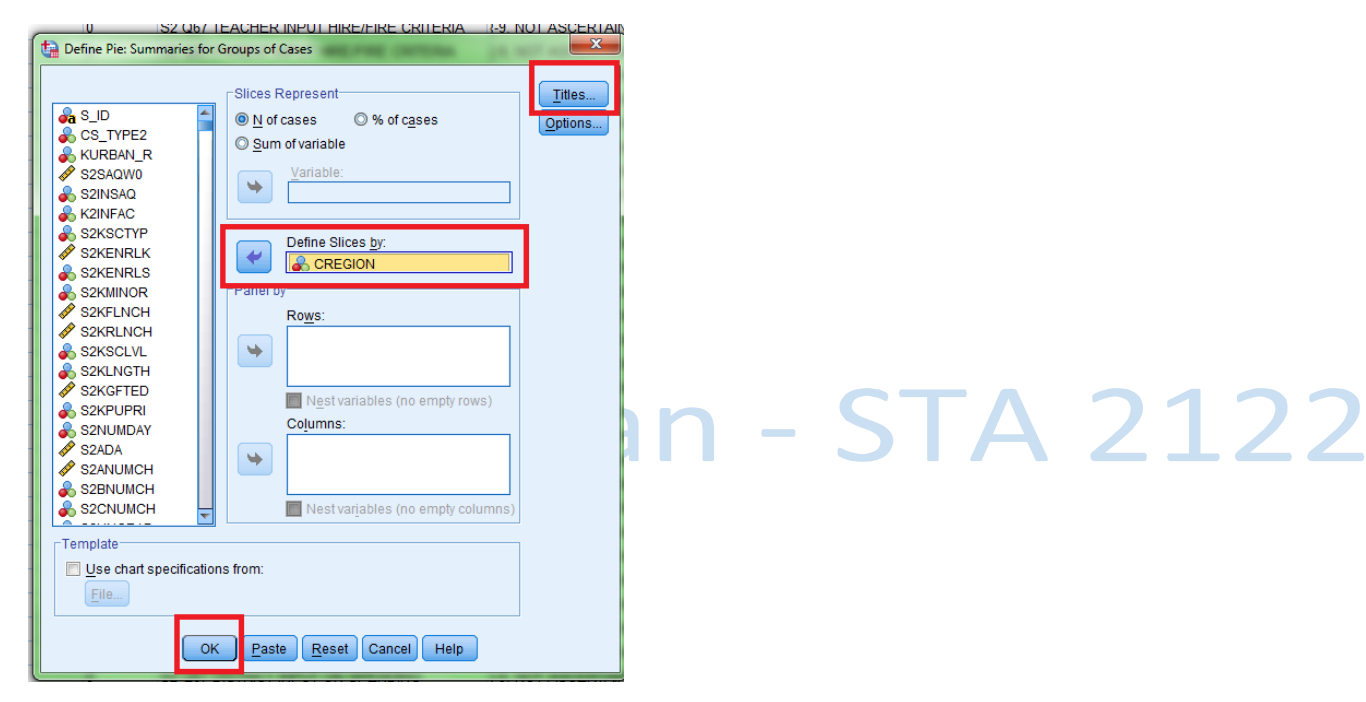

Your pie chart will appear in the Output Viewer.

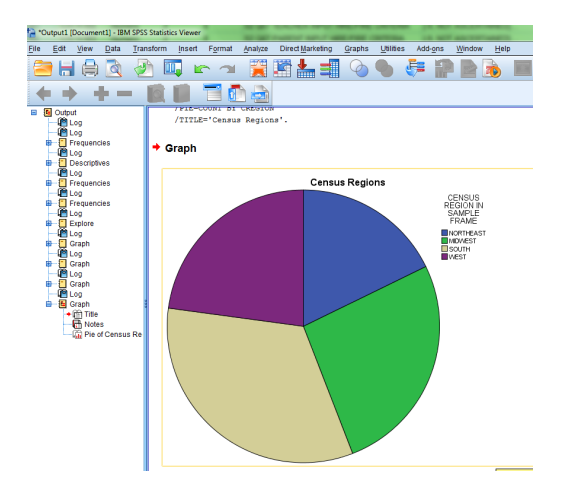

#### *5c. Line Graphs*

To create a line graph, first click "Graphs", then "Legacy Dialogs" and finally "Line...".

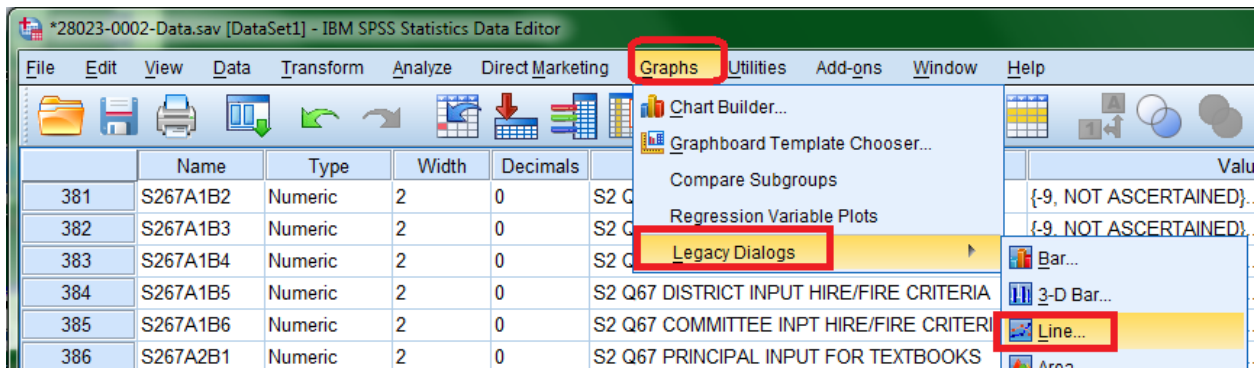

SPSS will bring up the following dialogue. For our purposes, a "simple" line graph is sufficient. Make sure "summaries for groups of cases" is selected.

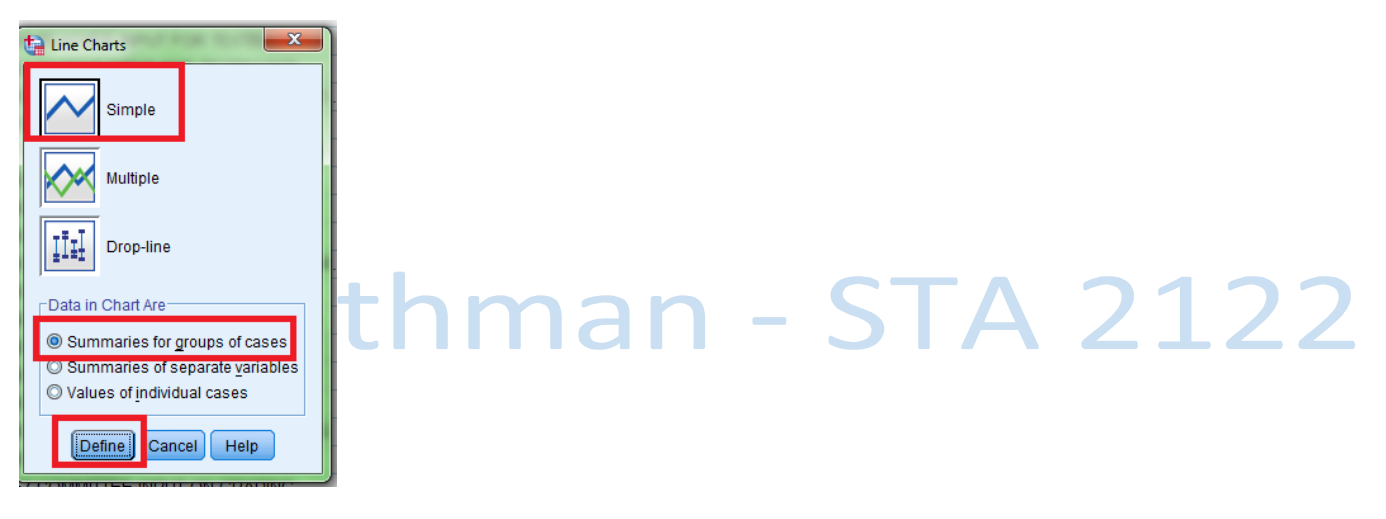

SPSS will bring up a familiar dialogue. For this, select the variable you want to create a line graph for, then click the  $\rightarrow$  arrow next to "Category Axis." In this example, I am going to use the S2PCTRD variable from earlier. Make sure you create a "Title", and then when you are finished, click OK.

SPSS will create your line graph and it will appear in the Output Viewer.

**SPSS How-to Instructions -- Toothman**

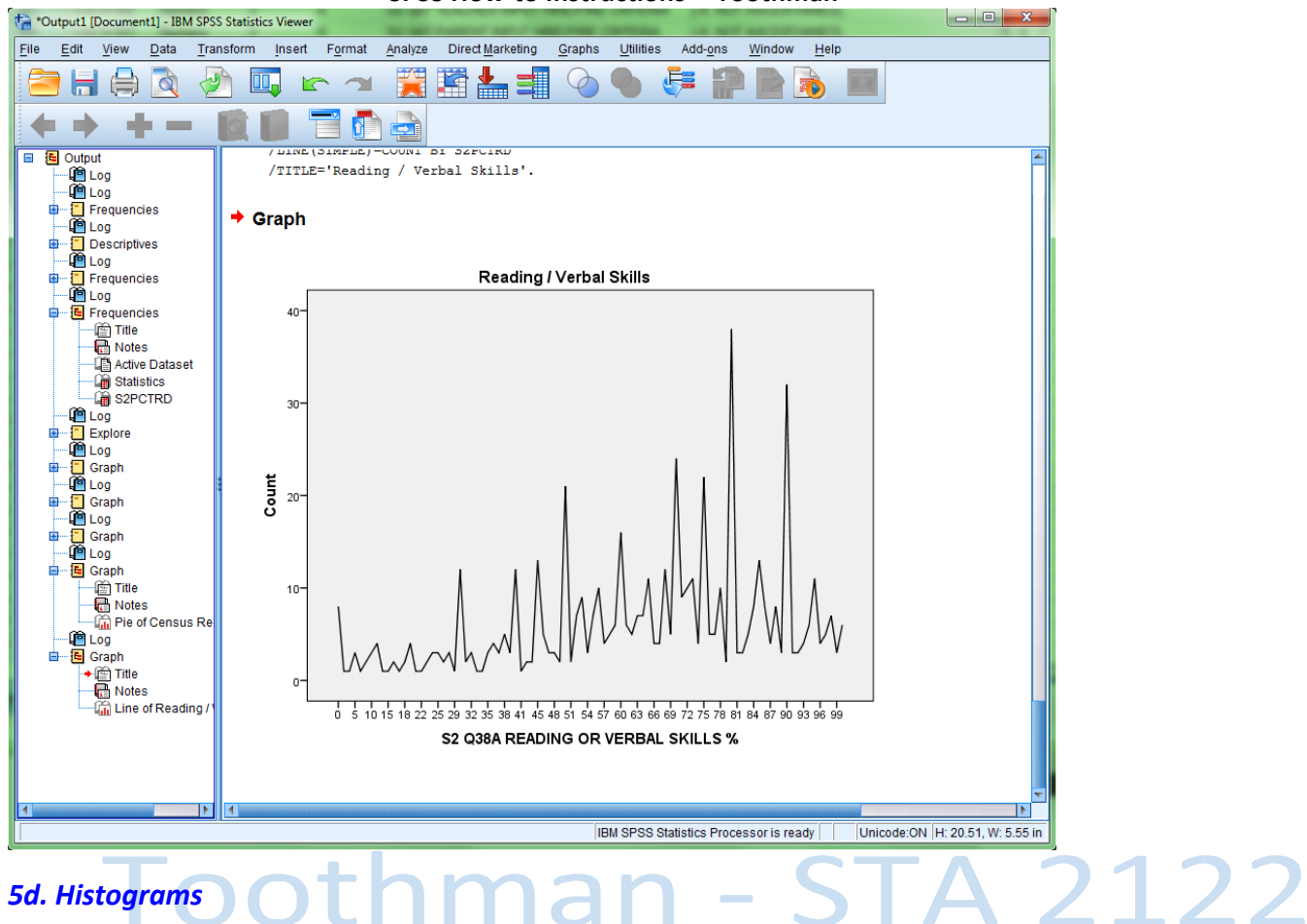

To create a histogram, from the Data Editor window, click on "Graphs", then "Legacy Dialogs" and finally "Histogram…".

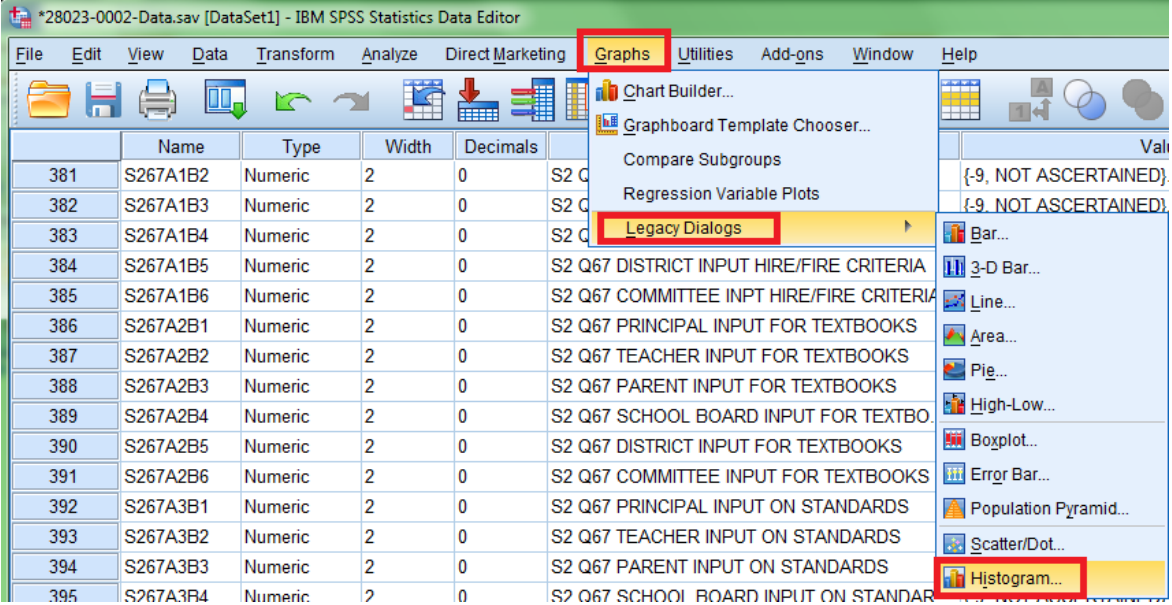

SPSS will bring up the following dialogue. Select the variable you want to use to create your histogram, and click the arrow next to "Variable". Click "Title" to create a title for your histogram. When you are finished, click OK.

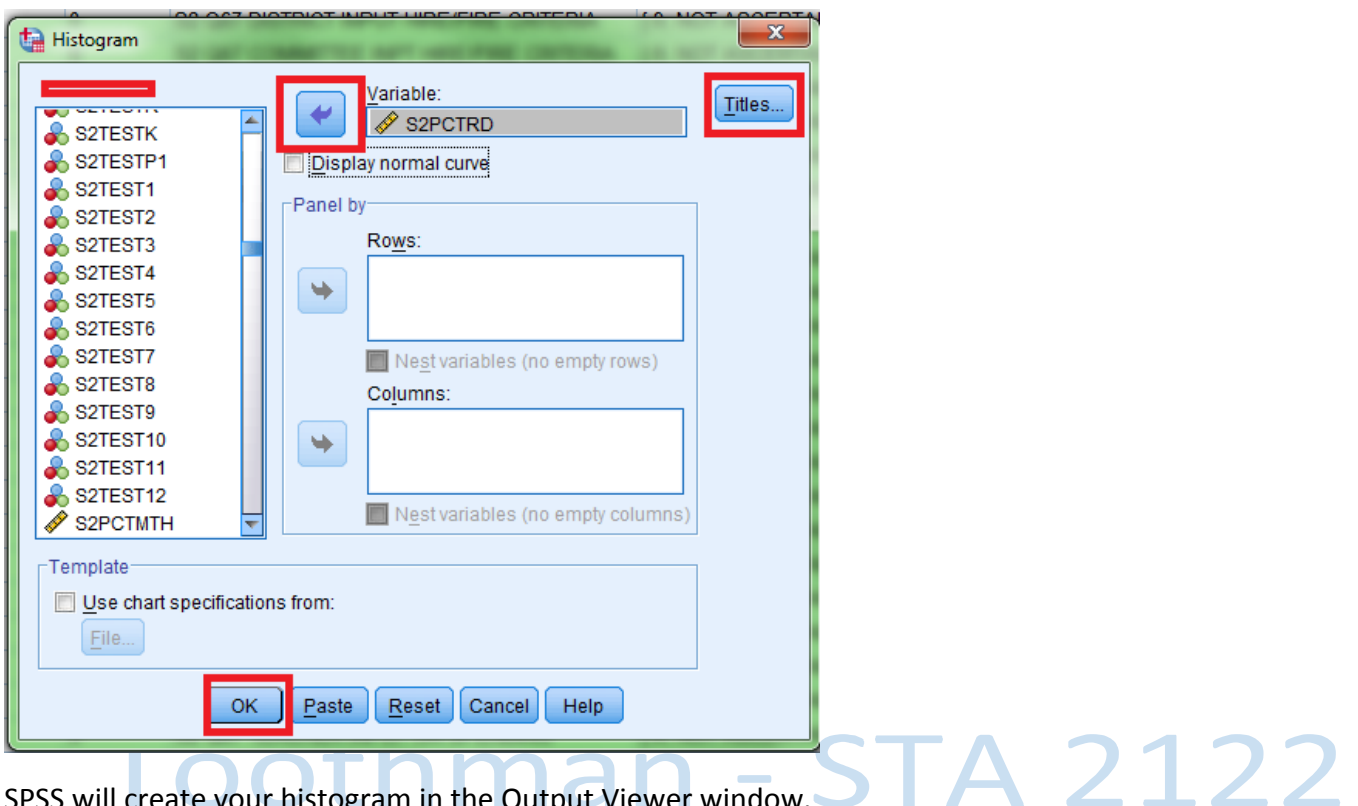

SPSS will create your histogram in the Output Viewer window.

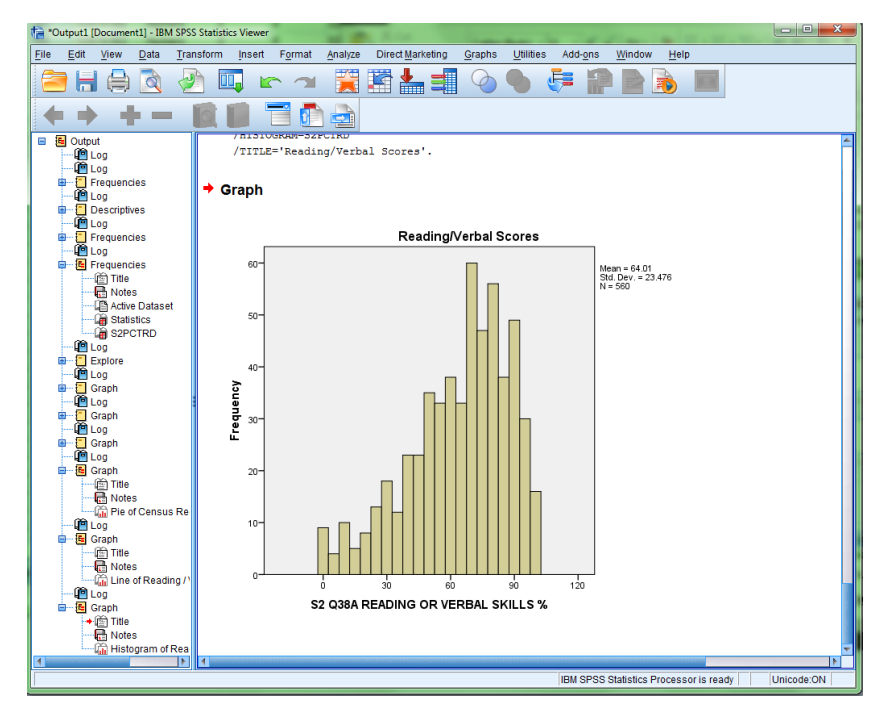